Краткое руководство по началу работы 00825-0107-4541, Rev DE Март 2020 г.

# **Emerson Plantweb™ Insight**

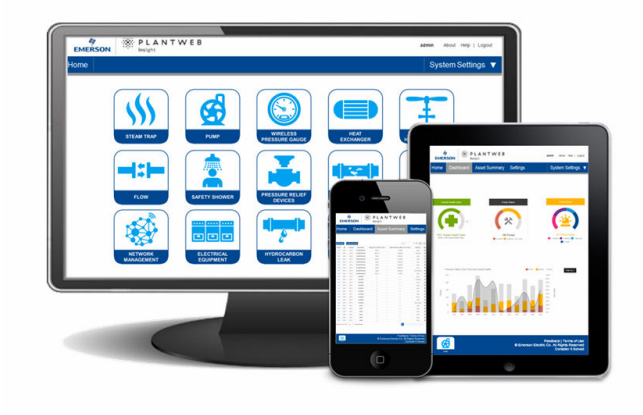

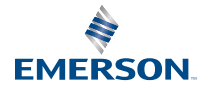

### Содержание

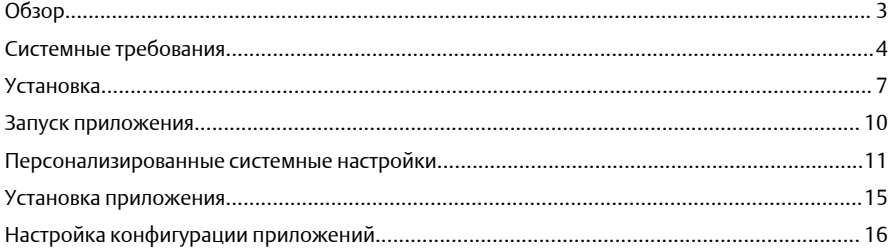

## <span id="page-2-0"></span>**1** Обзор

Благодарим вас за выбор программного обеспечения Plantweb Insight. В настоящем документе содержатся рекомендации по начальной настройке программной платформы. Для получения более подробной информации и сведений о конфигурации конкретных прикладных программ изучите соответствующее Справочное [руководство](https://www.emerson.com/documents/automation/manual-emerson-plantweb-insight-en-182000.pdf) по Plantweb Insight.

Перед установкой Plantweb Insight убедитесь в наличии одной из требуемых программ виртуализации / гипервизора, установленных и запущенных надлежащим образом. В разделе Системные [требования](#page-3-0) настоящего документа представлен список совместимых программ виртуализации / гипервизора.

## <span id="page-3-0"></span>**2** Системные требования

Plantweb Insight поставляется в виде полностью разработанной виртуальной машины (например, файла .ova). Пользователи получат полный образ виртуальной машины для установки в предоставленном пользователем ПО виртуализации или гипервизорах.

Виртуальная машина Plantweb Insight содержит веб-сервер, доступ к которому можно получать с помощью любых клиентов с доступом к сети. Настройка и визуализация будут полностью осуществляться из пользовательского интерфейса веб-браузера.

Программа Plantweb Insight может устанавливаться на сетевом сервере или на ПК/ноутбуке. На оба варианта установки распространяются одни и те же требования и инструкции по порядку установки. Параметры сетевого соединения могут быть различными в зависимости от политик, принятых в организации. Администратор должен обеспечить доступ ко всем соответствующим шлюзам в сети.

До начала установки убедитесь, что ваша система соответствует минимальным требованиям.

## 2.1 Операционная система хост-компьютера

#### ПО виртуализации **/** гипервизор

- VMware Workstation Pro™ 10 или выше (перечень требований представлен [здесь](https://www.vmware.com/products/workstation-pro.html))
- VMware vSphere® 5.5 или выше (перечень требований представлен [здесь](https://www.vmware.com/products/vsphere.html))

ИЛИ

• Свяжитесь со службой поддержки Rosemount™ в случае использования другого программного обеспечения для виртуализации (Microsoft® Hyper-V®)

## 2.2 Системные требования

- Количество процессоров = 4
- Память = объем ОЗУ не менее 16 ГБ
- Жесткий диск = объем свободного пространства на жестком диске не менее 100 ГБ

## 2.3 Область применения

#### Браузеры **(**последние поддерживаемые версии**)**

• Веб-браузер Chrome™

• Microsoft Internet Explorer<sup>®</sup>

## 2.4 Прочие требования

- Для установки необходимо наличие привода DVD-дисков.
- Для автоматического назначения действительного IP-адреса необходимо наличие сервера DHCP (статические IP-адреса можно настраивать сразу же после подключения к веб-интерфейсу Plantweb Insight).

## 2.5 Совместимость шлюзов

Программное обеспечение Plantweb Insight совместимо с беспроводными шлюзами Emerson 1410/1420 с микропрограммным обеспечением версии 4.7.68 и выше. Если микропрограммное обеспечение шлюза не обновлять до актуальной версии, возможны проблемы ответа вычислений в некоторых приложениях Plantweb Insight. Это может влиять на приложения насоса, теплообменника, теплообменника с воздушным охлаждением и устройства сброса давления.

## 2.6 Совместимость устройств

Устройства Emerson должны быть оптимизированы под конфигурацию пакетной передачи Emerson. Если она не настроена на устройствах, измените настройки с помощью средства конфигурирования устройства.

Устройства, не поддерживающие данную функцию, должны иметь один из двух указанных ниже режимов конфигурирования для совместимости с Plantweb Insight:

- команда 9 и команда 48
- команда 3 и команда 48

## <span id="page-6-0"></span>**3** Установка

В комплекте поставки предусмотрены два установочных DVD-диска.

#### Порядок действий

- 1. Выйдите или закройте все программы, включая работающие в фоновом режиме.
- 2. Вставьте диск 1 в DVD-привод.
- 3. Откройте файл ova. Этот файл запустит программу VMware Workstation/vSphere, которая выведет на экран раскрывающееся меню *Import Virtual Machine (Импорт виртуальной машины)*.

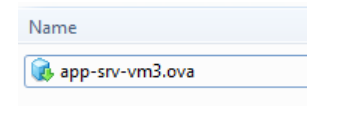

#### Прим**.**

Имя файла может изменяться в зависимости от версии и типа программы.

4. Введите имя, сохраните виртуальную машину в памяти и затем выберите Import (Импортировать).

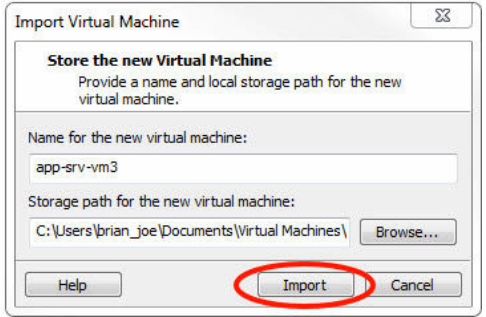

5. В случае появления следующего сообщения выберите команду Retry (Повторить).

<span id="page-7-0"></span>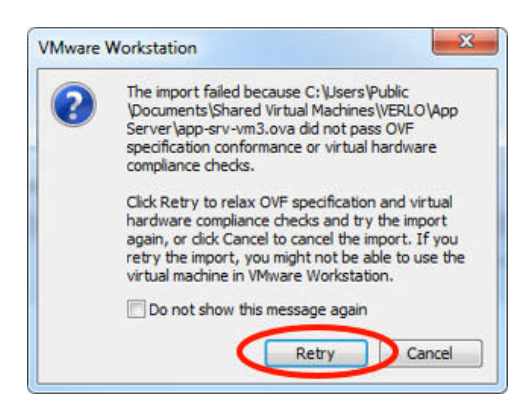

- 6. Дождитесь загрузки виртуальной машины.
- 7. После завершения загрузки виртуальной машины выберите команду Power on this virtual machine (Включить питание этой виртуальной машины).

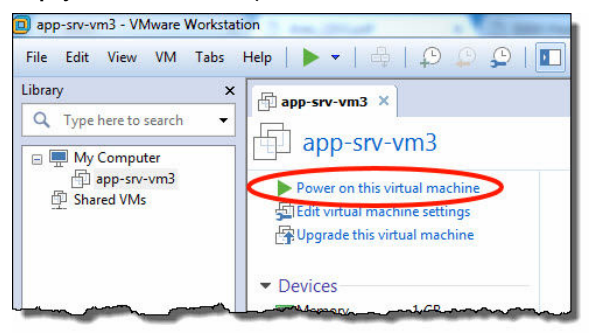

8. Найдите IP-адрес в окне команд.

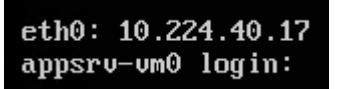

#### Прим**.**

IP-адрес может изменяться в зависимости от конкретной установки. Показанное на рисунке значение не является IPадресом для вашей установки.

#### Прим**.**

Для автоматического назначения IP-адреса необходимо наличие сервера DHCP. В случае отсутствия сервера DHCP обратитесь к специалистам технической поддержки Rosemount (контактная информация приведена на последней странице настоящего руководства).

#### Прим**.**

Для виртуальной машины не требуется и не предоставляется имя пользователя и пароль.

#### Прим**.**

В процессе установки на экране может появиться сообщение о функциях программы; в этом случае выберите OK.

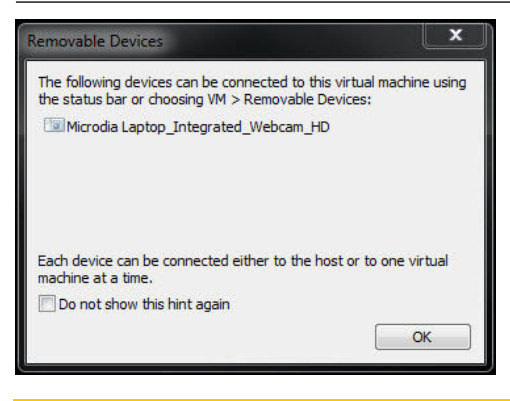

## ОСТОРОЖНО

Конечные пользователи не должны изменять какие-либо настройки, кроме описанных выше. Изменения могут повлиять на функциональные характеристики и работоспособность приложения Plantweb Insight.

## <span id="page-9-0"></span>**4** Запуск приложения

Для запуска веб-интерфейса Plantweb Insight могут использоваться любые совместимые веб-браузеры, перечисленные в системных требованиях.

#### Порядок действий

- 1. Откройте поддерживаемый веб-браузер.
- 2. Введите IP-адрес из действия [Шаг](#page-7-0) 8 в веб-браузере. При вводе IPадреса необходимо указать https://.

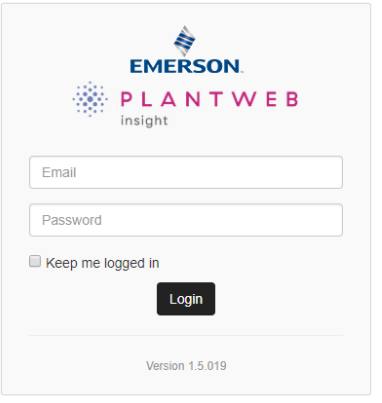

- 3. Войдите в систему со следующими учетными данными:
	- Email (Электронная почта): admin@emerson.com
	- Password (Пароль): Default.1234

#### Прим**.**

Ввод адреса электронной почты и пароля производится с учетом регистра.

- 4. Измените пароль в ответ на соответствующий запрос. Далее представлены стандартные настройки, изменение которых производится в окне *System Settings (Системные настройки)*.
	- Минимальная длина: 12
	- Минимальное количество символов нижнего регистра: 1
	- Минимальное количество символов верхнего регистра: 1
	- Минимальное количество цифр: 1
- 5. Войдите в систему с обновленными учетными данными.

## <span id="page-10-0"></span>**5** Персонализированные системные настройки

Конфигурация системных настроек производится при установке Plantweb Insight.

## 5.1 Добавление/редактирование пользователей

#### Порядок действий

- 1. Выберите System Settings (Системные настройки)  $\rightarrow$  Users (Пользователи) → User Accounts (Учетные записи пользователей) и затем выберите кнопку Add User Account (Добавить учетную запись пользователя).
- 2. Введите данные пользователя: *Email (Электронная почта)*, *Role (Роль)* и *Password (Пароль)*, а затем выберите Save (Сохранить).

#### Таблица **5-1.** Роли и права доступа

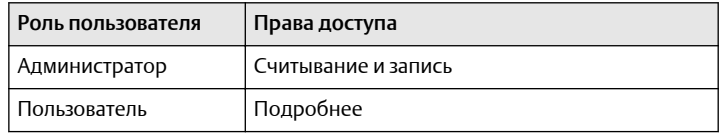

### 5.2 Опции пароля

Требования к паролю и настройки могут быть изменены в окне *Password Option (Опции пароля)*. Настройки включают ограничения и требования к паролю (например, заглавные буквы, строчные буквы, цифры, символ), тайм-ауты простоя сеанса и сведения о блокировке учетной записи.

## 5.3 Подключение к шлюзу

#### Порядок действий

- 1. Выберите System Settings (Системные настройки)  $\rightarrow$  Data Sources (Источники данных) → Gateway Connections (Подключение к шлюзу).
- 2. Нажмите кнопку Add Gateway (Добавить шлюз).
- 3. Введите значения параметров *IP Address (IP-адрес)*, *Port (Порт)* и *Description (Описание)*, а затем выберите Save (Сохранить).

```
Прим.
Порт HART-IP™
 5094.
```
Убедитесь, что в разделе «Gateway» (Шлюз) включены HART-IP TCP и HART-IP UDP.

## 5.4 Подключение к серверу ОРС UA $^\circ$

#### Порядок действий

- 1. Выберите System Settings (Системные настройки)  $\rightarrow$  Data Sources (Источники данных)  $\rightarrow$  OPC UA Server (Сервер).
- 2. Выберите кнопку Add OPC UA Server (Добавить сервер OPC UA).
- 3. Введите *IP Address (IP-адрес)*, *Port (Порт)*, *Tag (Тег)* и *Description (Описание)*, а затем выберите Save (Сохранить).

#### Прим**.**

Для OPC UA в Plantweb Insight назначен порт **4880** (сервер OPC UA должен быть настроен на этот порт). Plantweb Insight использует **opc.tcp://** для подключения к серверу OPC UA. Тег и описание используются исключительно в разъяснительных целях. В поле IP-адреса допускается ввод только IP-адресов, а не полных URL-адресов (подразумевается opc.tcp://). В настройках системы безопасности сервера OPC UA указывается «none» (нет). В настройках сервера OPC UA указывается «allow anonymous login» (разрешить анонимный вход).

## 5.5 Настройка сети (дополнительно)

#### Важное замечание

Будьте внимательны при изменении настроек IP-адресов сети. В случае потери настроек или ввода неправильной конфигурации могут возникнуть затруднения при входе в приложение. Правильные настройки IP-адресов сети можно получить у сетевого администратора.

Plantweb Insight включает два сетевых интерфейса. Только сетевой интерфейс 1 разрешает доступ веб-клиента. Сетевой интерфейс 1 будет ассоциирован с сетевым адаптером 1 виртуальной машины. Сетевой интерфейс 2 будет ассоциирован с сетевым адаптером 2 виртуальной машины. Сетевой интерфейс 2 не является маршрутизируемым.

Второй сетевой адаптер необходимо настроить в VMware Workstation/ vSphere для активации работы второй сети.

Для изменения настроек IP-адресов сети выполните следующие действия:

#### Порядок действий

- 1. Выберите System Settings (Системные настройки)  $\rightarrow$  Platform Settings (Настройки платформы) → Ethernet Communication (Связь Ethernet).
- 2. Для изменения сетевого интерфейса 1 выберите Static IP Address (Статический IP-адрес).
- 3. Введите следующую информацию:
	- Hostname (Имя хоста)
	- IP Address (IP-адрес)
	- Netmask (Маска сети)
	- Gateway (Шлюз)
- 4. Для включения сетевого интерфейса 2 установите флажок «Enable» (Включить)
- 5. Выберите Static IP Address (Статический IP-адрес).
- 6. Введите следующую информацию:
	- IP Address (IP-адрес)
	- Netmask (Маска сети)
- 7. Нажмите кнопку Save (Сохранить).

**Ethernet Communication** 

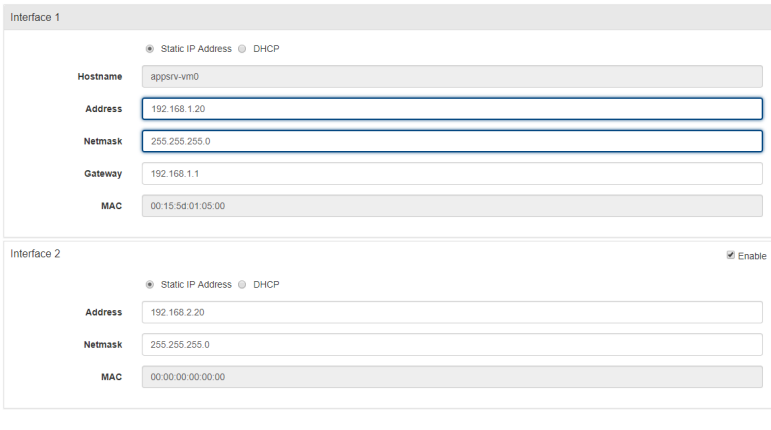

 $\begin{bmatrix} \text{Back} \end{bmatrix}$  Save  $\begin{bmatrix} \text{Clear} \end{bmatrix}$ 

## 5.6 Создание резервной копии системных настроек

После первоначальной установки и ввода конфигурации рекомендуется произвести резервное копирование системных настроек.

#### Порядок действий

1. Выберите System Settings (Системные настройки) → Platform Settings (Настройки платформы)  $\rightarrow$  Backup and Restore (Резервное копирование и восстановление).

2. Создайте *Passphrase (Парольную фразу)* и выберите Save Backup (Сохранить резервную копию).

### Прим**.**

Парольная фраза потребуется для восстановления системы до этих настроек.

## <span id="page-14-0"></span>**6** Установка приложения

#### Порядок действий

- 1. Вставьте диск 2 в DVD-привод.
- 2. В веб-интерфейсе выберите System Settings (Системные настройки)  $\rightarrow$  Platform Settings (Настройки платформы)  $\rightarrow$ Manage Applications (Управление приложениями).

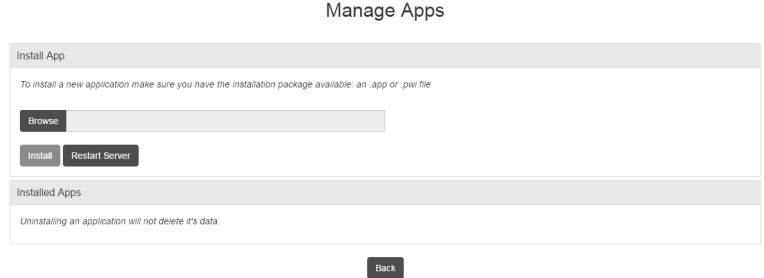

- 3. В разделе *Install App (Установка приложений)* выберите кнопку Browse (Обзор).
- 4. Выберите *Disk 2 (Диск 2)*.
- 5. Выберите соответствующий файл .app, затем выберите Open (Открыть).
- 6. Выберите Install (Установить).
- 7. Появится приглашение к действию выберите Restart Server (Перезапустить сервер), если это последнее устанавливаемое приложение. В противном случае выберите Resume (Продолжить) и повторите действия Шаг 3–Шаг 6 для последующих приложений.
- 8. Вернитесь в окно *Home (Главная)*, там появится установленное приложение.

## <span id="page-15-0"></span>**7** Настройка конфигурации приложений

Настройка конфигурации предусматривает ряд шагов, соответствующих конкретным приложениям программного обеспечения Plantweb Insight. Далее представлено краткое описание этих шагов. Более подробную информацию о конфигурации можно найти в [Справочном](https://www.emerson.com/documents/automation/manual-emerson-plantweb-insight-en-182000.pdf) руководстве Plantweb Insight.

#### Прим**.**

Все конфигурации, указанные ниже, характерны для Plantweb Insight. Вносимые изменения не будут передаваться на шлюз или сетевые устройства.

## 7.1 Глобальные настройки

Каждое приложение содержит конкретные глобальные настройки, установка которых производится перед вводом конфигурации любых активов. Глобальные настройки действуют в отношении всех активов. Эти настройки могут включать единицы измерения для входов (например, для единицы измерения входного давления), единицы измерения, используемые для расчетов (например, наименование валюты) или ключевые показатели эффективности, отображаемые на панели оператора (например, обобщенный коэффициент исправности оборудования).

## 7.2 Добавление активов

Добавление активов производится двумя способами. Описание этих способов представлено далее.

Настройка конфигурации устройств производится в процессе добавления активов.

### 7.2.1 Добавление актива

Этот способ служит для добавления одного актива.

#### Порядок действий

- 1. Перейдите на вкладку *Asset Summary (Сводка активов)* и нажмите кнопку Add an Asset (Добавить актив).
- 2. Заполните всю информацию в модальном окне *New Asset (Новый актив)* и выберите Save (Сохранить).

#### Прим**.**

В зависимости от приложения до начала обработки, вероятно, пройдет некоторое время, необходимое для соответствующих расчетов.

#### Добавление точки измерения

Существует множество способов настроить переменные для определенных активов. Их описание приведено ниже.

#### Порядок действий

1. Беспроводное устройство из беспроводного шлюза Emerson.

В зависимости от приложения беспроводные устройства добавляются с помощью раскрывающегося списка или функции поиска.

- Для приложений, требующих специальных устройств, устройства добавляются путем выбора необходимого устройства в раскрывающемся списке. В раскрывающемся списке содержатся все устройства соответствующего типа.
- В приложениях для общих измерений (давление, температура, поток и др.) беспроводные устройства добавляются с помощью описанной ниже процедуры.
	- a. Выберите источник: HART-IP
	- b. Начните вводить тег устройства. После ввода нескольких символов появится раскрывающийся список распознанных устройств. Выберите соответствующее устройство.
	- c. Выберите соответствующую переменную (напр., ПП (PV)).

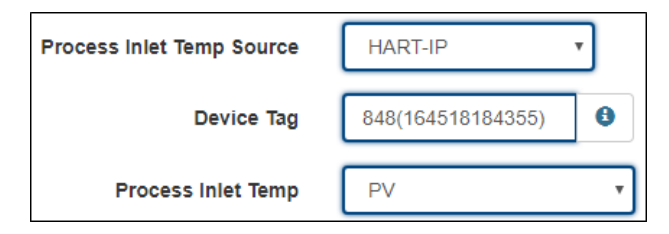

2. Теги OPC-UA

Можно устанавливать теги OPC-UA для определенных точек измерения.

- Выберите источник: OPC-UA
- Выберите соответствующий сервер OPC-UA
- Введите полный путь к соответствующей точке измерения(напр., Objects/Devices/OPC\_Server1/3051S/PV)
	- a. Используйте прямой слеш "/" для пробелов пути.
	- b. Полный путь чувствителен к регистру.

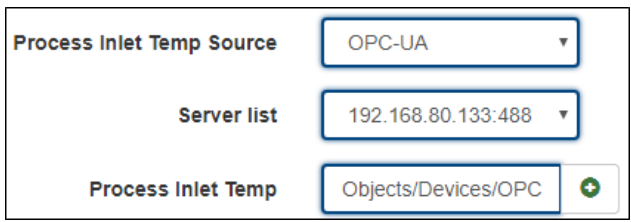

3. Ручной ввод

Ручной ввод точек измерения используется относительно редко. Он используется исключительно для известных постоянных условий (скорость двигателя).

- Выберите источник: Ручной
- Введите значение вручную
- Выберите соответствующие устройства

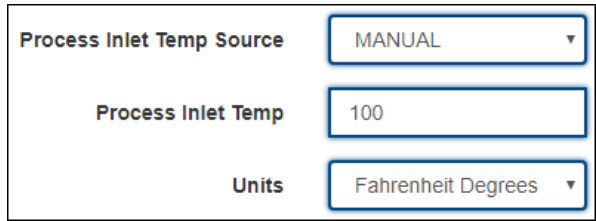

### 7.2.2 Конфигурация импорта активов

Этот способ используется для одновременного добавления и редактирования нескольких активов.

#### Порядок действий

- 1. Перейдите на вкладку *Asset Summary (Сводка активов)* и выберите кнопку Import Asset Config (Конфигурация импорта активов).
- 2. Выберите Download asset configuration (Загрузить конфигурацию актива) и загрузите файл с расширением csv.

#### Прим**.**

Если конфигурации активов отсутствуют, установите флажок Empty File (Пустой файл).

3. Заполните файл csv и сохраните файлы.

#### Прим**.**

К записям в полях данных предъявляются строгие требования; эти требования содержатся в Import Specs File (Файле импорта спецификаций).

- 4. Найдите и выгрузите файл csv с использованием модального окна *Import Asset Config (Импорт конфигурации активов)*; после этого выберите Save (Сохранить).
- 5. Убедитесь, что все активы были успешно загружены.
- 6. Если в процессе загрузки активов имели место ошибки, проверьте все поля, откорректируйте их содержимое и повторите загрузку.

# <u>\*10825-0125-0251 | 1910 | 1911 | 1911 | 1911 | 1911 | 1911 | 1911 | 1911 | 1911 | 1911 | 1911 | 191</u>

Краткое руководство по началу работы **00825-0107-4541, Rev. DE** Март **2020** г**.**

#### **Emerson Automation Solutions**

Россия, 115054, г. Москва, ул. Дубининская, 53, стр. 5  $\bigoplus$  +7 (495) 995-95-59

 $\bigodot$  +7 (495) 424-88-50

**■**Info.Ru@Emerson.com

**[www.emersonprocess.ru](http://www.emersonprocess.ru)**

Казахстан, 050060, г. Алматы ул. Ходжанова 79, этаж 4 БЦ Аврора  $\bigoplus$  +7 (727) 356-12-00  $\bigoplus$  +7 (727) 356-12-05 **◯** Info.Kz@Emerson.com

#### Промышленная группа **«**Метран**»**

Россия, 454003, г. Челябинск, Новоградский проспект, 15

 $\bigcirc$  +7 (351) 799-51-52  $\bigoplus$  +7 (351) 799-55-90 **■**Info.Metran@Emerson.com **[www.metran.ru](http://www.metran.ru)**

**in** [Linkedin.com/company/Emerson-](https://Linkedin.com/company/Emerson-Automation-Solutions)[Automation-Solutions](https://Linkedin.com/company/Emerson-Automation-Solutions)

**E** Twitter.com/Rosemount News

**F** [Facebook.com/Rosemount](https://www.facebook.com/Rosemount/)

Youtube.com/user/ [RosemountMeasurement](https://www.youtube.com/user/RosemountMeasurement/) Азербайджан, AZ-1025, г. Баку Проспект Ходжалы, 37 Demirchi Tower

- $\bigoplus$  +994 (12) 498-2448
- $\bigoplus$  +994 (12) 498-2449
- Info.Az@Emerson.com

Украина, 04073, г. Киев Куреневский переулок, 12, cтроение А, офис A-302  $\bigoplus$  +38 (044) 4-929-929  $\bigoplus$  +38 (044) 4-929-928

**■**Info.Ua@Emerson.com

Технические консультации по выбору и применению продукции осуществляет Центр поддержки Заказчиков

 $\bigoplus$  +7 (351) 799-51-51  $\bigoplus$  +7 (351) 799-55-88

 $\degree$  Emerson, 2019. Все права защищены.

Положения и условия договора по продаже оборудования Emerson предоставляются по запросу. Логотип Emerson является товарным знаком и знаком обслуживания компании Emerson Electric Co. Rosemount является маркой одной из компаний группы компаний Emerson. Все другие знаки являются собственностью соответствующих владельцев.

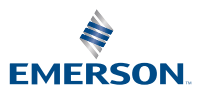